# **Quality of Service (QoS) Properties on ESW2- 550X Switches**

### **Objective**

Quality of Service (QoS) is mainly used to improve the network performance and is used to provide the desired services for the users. It prioritizes the traffic flow based on the type of traffic. QoS can be applied to prioritize traffic for latency-sensitive applications (such as voice or video) and to control the impact of latency-insensitive traffic (such as bulk data transfers). This article explains how to configure QoS properties on ESW2-550X Switches.

### **Applicable Devices**

- ESW2-550X-48DC-R
- ESW2-550X-48-R

## **Software Version**

• v1.2.9.44

## **QoS Properties**

Step 1. Log in to the web configuration utility and choose **Quality of Service > General > QoS Properties**. The QoS properties page opens.

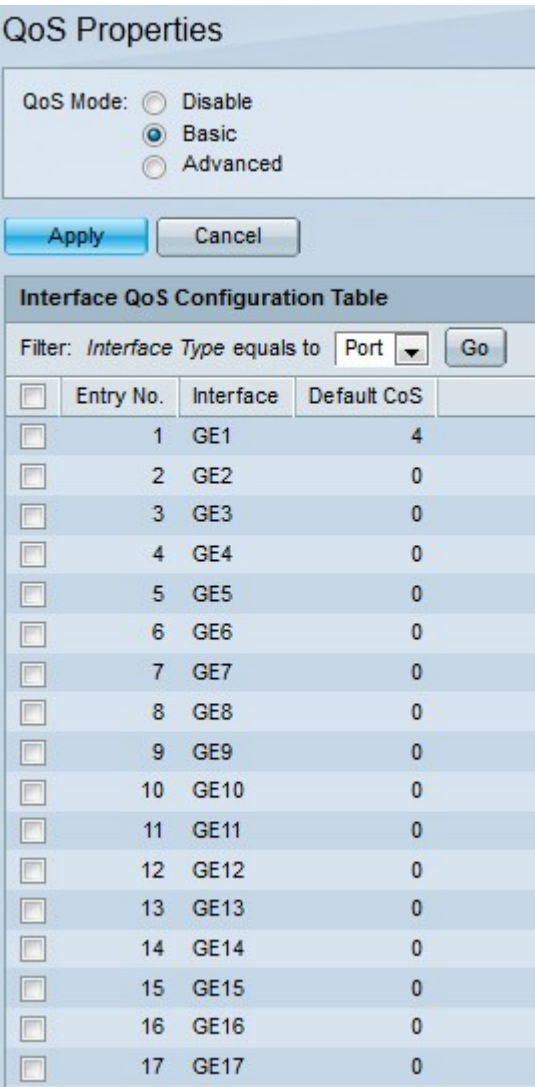

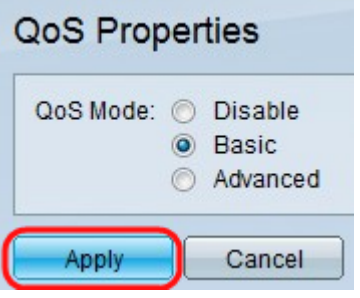

Step 2. From the QoS Mode area choose a QoS mode. The possible modes are:

• Disable — QoS is disabled in the device. In this mode, there is no priority of traffic.

• Basic — QoS is enabled on the device in the Basic mode. Basic mode is the mode where all the traffic of same class receives the same treatment. Action is taken based on the QoS value of the incoming frame. This QoS value determines the traffic class and QoS.

• Advanced — QoS is enabled on the device in the Advanced mode. Advanced mode is the mode which uses per flow QoS services. It consists of class map and policer. Class map describe the type of traffic which is present in the flow and it also consists of few ACLs. The packets that match the ACL belong to one flow. The policer applies the configured QoS to the flow.

Step 3. From the Filter: Interface Type drop-down list choose either Port or LAG. Port refers to a single interface whereas LAG refers to a bundle of interfaces.

Step 4. Click **Go** to bring up the list of all ports or LAGs.

Step 5. Click **Apply.**

Step 6. To edit the properties of a specific interface, check the check box of the appropriate interface.

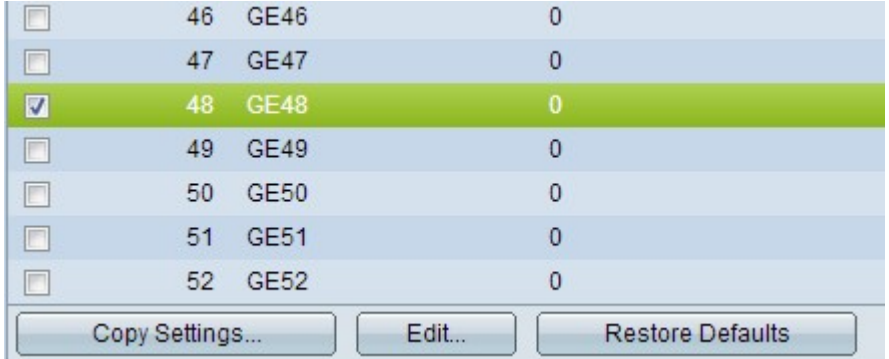

Step 7. Scroll down the page and click **Edit.** A new window appears:

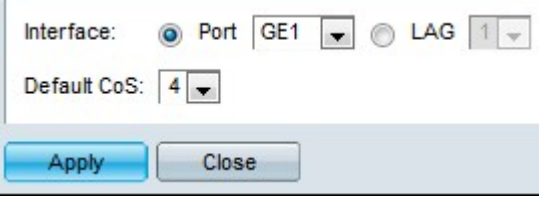

Step 8. In the Interface field, click either **Port** if you want to specify QoS properties to a specific interface or **LAG** if you want to specify QoS properties on a group of individual ports. From the adjacent drop-down list, choose the desired interface.

Step 9. From the Default CoS drop-down list choose the required CoS value. Class of Service (CoS) is a way to manage traffic with groups of similar types of traffic (for example, e-mail, streaming video, voice, large document file transfer) together and treat each type as a class with its own level of service priority. The range is from 0 to 7. 0 is for the lowest priority and 7 is for the highest priority.

Step 10. Click **Apply** to save the settings.

**Note:** To copy QoS properties settings from one interface to another interface follow the steps from step 11 to step 13.

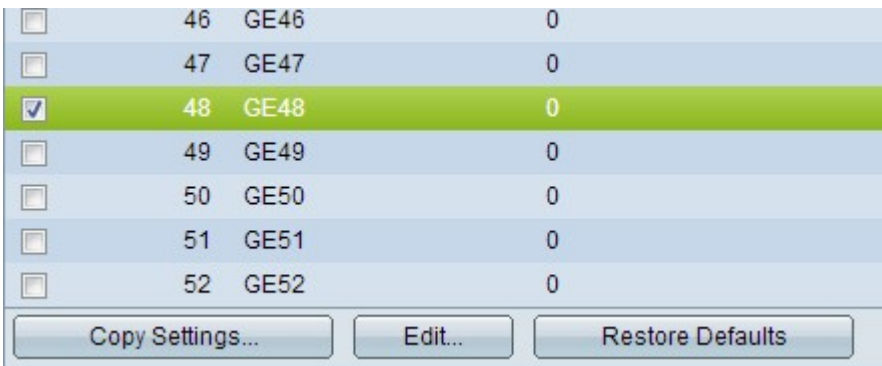

 Step 11. If you want to copy the QoS properties of an interface to another or multiple interfaces, check the check box of the source interface and click **Copy Settings.** A pop up window appears:

Step 12. In the Copy configuration from entry to field enter the destination interface.

Step 13. Click **Apply** to save the changes.

**Note:** To restore the default QoS settings, perform step 14.

Step 14. Click **Restore Defaults** if you want to restore default QoS properties on the interfaces